# **Attendance Tool Manual**

WorkDo Tool Guide —

## **Table of Contents**

| I       | Page  | age Navigation |                                             |    |  |  |  |
|---------|-------|----------------|---------------------------------------------|----|--|--|--|
| II      | Adva  | Advanced Tools |                                             |    |  |  |  |
| Ш       | Att   | enda           | ance: Online Clock In/Out                   | 4  |  |  |  |
| IV      | Set l | Jp             |                                             | 5  |  |  |  |
| STEP 1. |       | Toc            | ol Activation                               | 7  |  |  |  |
|         |       | a.             | Assign Workplace Admins                     | 8  |  |  |  |
|         |       | b.             | Tool Box                                    | 10 |  |  |  |
|         |       | C.             | Set Up Tool Roles                           | 11 |  |  |  |
| STEP 2. |       | Atte           | endance Set Up                              | 13 |  |  |  |
|         |       | a.             | Clock Methods                               | 14 |  |  |  |
|         |       | b.             | Members Required to Clock                   | 19 |  |  |  |
|         |       | C.             | Add Remote Clock Members                    | 22 |  |  |  |
|         |       | d.             | Post Clock Deadline                         | 25 |  |  |  |
|         |       | e.             | Send Daily Post-Clock Reminders             | 25 |  |  |  |
|         |       | f.             | Attendance Summary Viewing Authorization    | 26 |  |  |  |
|         |       | g.             | Remote Clock Location Viewing Authorization | 27 |  |  |  |
|         |       | h.             | One-Tap Clock In/Out from the Dashboard     | 28 |  |  |  |
| STEP    | 3.    | Sta            | rt                                          | 29 |  |  |  |
|         |       | a.             | Clock In/Out for Work and Breaks            | 29 |  |  |  |

| b. | Enable Remote Clock                     | 2 |
|----|-----------------------------------------|---|
| C. | Set Clock In/Out Reminders3             | 3 |
| d. | Clock In & Out Times3                   | 3 |
| e. | View Clock In/Out Records3              | 4 |
| f. | Post Clock3                             | 4 |
| g. | Appeal3                                 | 5 |
| h. | Attendance Request Sign Off3            | 6 |
| i. | Request Workflow3                       | 7 |
| j. | Modify Clock In/Out Records39           | 9 |
| k. | Update Clock Status4                    | 0 |
| l. | View Update Log (Clock In/Out)4         | 0 |
| m. | View Update Log (Rest Break)4           | 1 |
| n. | Attendance Summaries4                   | 2 |
| Ο. | Send Post-Clock Reminder Notifications4 | 3 |
| p. | Clock Log4                              | 3 |
| a  | Report Export 4                         | 1 |

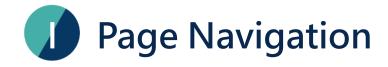

Welcome to WorkDo! This document will guide you through the steps in setting up the Attendance tool using the web interface. We will begin with the basic page navigation!

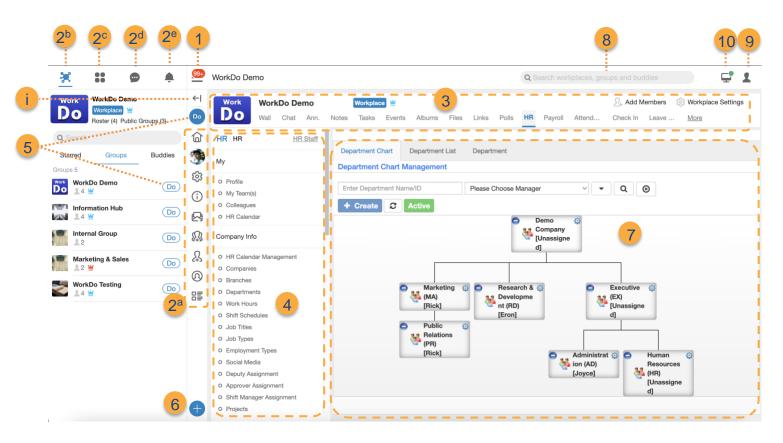

- i Expand/Close Expand or close general navigation areas, a button panel will appear when the navigation area is closed.
- 1 Workplaces Switch between workplaces/My Upcoming/My Shelf and Join/Create Workplaces.
- Main Menu a. Workplace Settings: The main workplace functions.
  - b. Group/Buddy list: Your list of groups and buddies.
  - c. Dashboard: Your personalized shortcuts.
  - d. Chatrooms: All the chatrooms you are in.
  - e. Notifications: All notifications related to you.
- Level Options The tools, functions, and options are available with respect to your level and your role.
- 4 Sub-Menu Displays 2, 3, and 5 functions respectively.
- 5 Do Button All the tools you can use in the workplace.

6 Create Button Create new items.

7 Main Page The main working area, it displays contents from 1-6.

8 Search Bar Use the search bar for keyword search.

My Settings User's personal settings such as preferences, account

management and password.

10 Connection Your connection status.

Check Image I-1 to quickly start navigating WorkDo!

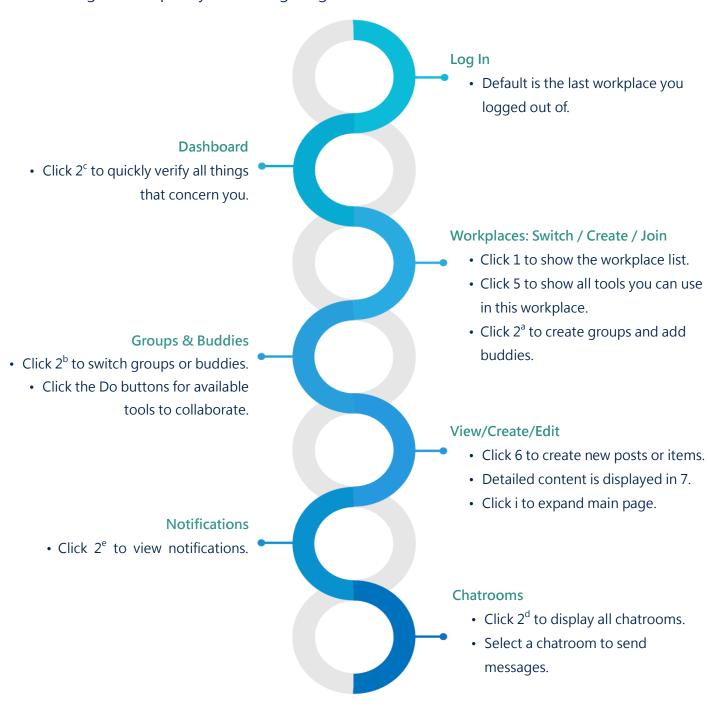

▲ Image I-1. Quick Start

# Advanced Tools

WorkDo has many tools for different levels within a workplace; this means workplaces, groups, and buddies all have a specific Do button and a set of tools to use. Please see Table II-1 for available tools at each level.

Advanced tools such as Attendance, Expenses, Leave, Leave Pro, and Approvals depend on the HR tool. The HR tool is activated once you have created a workplace. Then you need to manually enable the advanced tool based on your company's needs, which means the HR tool needs to stay activated for the other advanced tools to function correctly.

▼ Table II-1. WorkDo Tools

| Tool       | Workplace | Group | Buddy | Dependency                   |
|------------|-----------|-------|-------|------------------------------|
| HR         | •         | Х     | Х     |                              |
| Payroll    | •         | Х     | Х     | HR                           |
| Attendance | •         | Х     | Х     | HR                           |
| Check In   | •         | Х     | Х     | HR                           |
| Leave      | •         | Х     | Х     | HR                           |
| Leave Pro  | •         | Х     | Х     | HR                           |
| Shift      | •         | Х     | X     | HR required for clock in/out |
| Overtime   | •         | Х     | Х     | HR                           |
| Timesheet  | •         | Х     | Х     | HR                           |
| Expenses   | •         | Х     | Х     | HR                           |
| Approvals  | •         | Х     | Х     | HR                           |
| Conf. Rm   | •         | Х     | Х     |                              |
| CRM        | •         | Х     | Х     |                              |

| Tool      | Workplace | Group | Buddy | Dependency |
|-----------|-----------|-------|-------|------------|
| Cashbook  | •         | •     | •     |            |
| Phonebook | •         | •     | •     |            |
| We Buy    | •         | •     | Х     |            |
| IOU       | •         | •     | Х     |            |

# Mattendance: Online Clock In/Out

Attendance is undoubtedly one of the most iconic tools of WorkDo to remove the hassles out of your daily routine so you can focus on things that matter!

Attendance allows employees to clock in/out with their smartphone via preset Wi-Fi hotspots or GPS; it caters to office workers and employees who are often on the run. The post-clock and appeal options are available so that HR can accurately track employees' attendance records.

The Attendance tool is the only tool that requires the use of a smartphone to complete the setup, however, it is quite simple to set up Attendance as all you need to do is choose who is required to clock in/out, who is allowed to clock remotely, and set the Wi-Fi hotspots and GPS locations. Once the Attendance tool is set up, clocking in and out are just a matter of a few taps.

The flexibility of the Attendance tool is achieved with the help of the HR tool (see Table III-1), allowing employees with flexible, different work hours to clock accordingly, and the appeal process follows the company hierarchy for approval. Therefore, before enabling the use of Attendance, please refer to the <a href="HR Tool Manual">HR Tool Manual</a> to set up the HR tool properly, and refer to the <a href="Shift Tool Manual">Shift Tool Manual</a> if your shift employees are required to clock in/out.

▼ Table III-1. Attendance-HR Dependencies

|                          | <u> </u>                                                                                                    |  |  |
|--------------------------|----------------------------------------------------------------------------------------------------|--|--|
| HR Setting               | Dependency ( * must set )                                                                                                    |  |  |
| *System Settings         | Sets whether newly onboard employees are required to clock in/out.                                                                                                    |  |  |
| *Work Hours              | Clock in/out times, total work hours, etc.                                                                                                    |  |  |
| *Departments             | Sets department managers will sign off on employee post clock requests and appeals.                                                                                                    |  |  |
| *HR Calendar Management  | Sets public holidays, make-up holidays and workdays that affect how employee attendance is calculated.                                                                                                    |  |  |
| *Employee Profiles       | Employee accounts must be bound to use Attendance, then work hours must be assign to employees to clock in/out. If FaceDo facial recognition timeclock is used, employee profile photos must be uploaded. |  |  |
| Shift Schedules          | A necessary step if your shift employees are required to clock in/out.                                                                                                    |  |  |
| Shift Manager Assignment | Shift managers will sign off on shift employees' post clock requests and appeals.                                                                                                    |  |  |

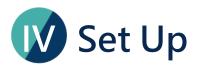

This section will guide you on how to use the Attendance tool; the process includes three stages. The Clock in/out times and other related settings are set using the HR tool. Hence please see the <a href="HR Tool Manual">HR Tool Manual</a> for the HR tool settings.

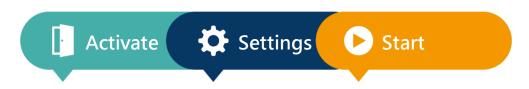

#### **HR Settings Tool Activation** Start Set workplace admins Please see Clock in/out, Appeal Activate HR HR Tool Manual, Shift Tool Approve requests **Activate Shift** Manual Attendance record update Activate Attendance Clock Methods Attendance record review **Employees Required to Clock** Report export

System Config

#### ▲ Image IV-1. Setup Process

Each step of setting up requires you to prepare different data. Please follow Table IV-1 to prepare these data before setting up Attendance.

▼ Table IV-1. Required Data

| Procedure  |                             | Requirement                        |              | Note                           |  |  |
|------------|-----------------------------|------------------------------------|--------------|--------------------------------|--|--|
| Set tool   | ✓ Activate HR               |                                    | ✓            | By workplace admins            |  |  |
| roles      | $\checkmark$                | Activate Shift                     |              |                                |  |  |
|            | ✓ Select tool admins        |                                    |              |                                |  |  |
| Tool Setup | ✓                           | Complete HR tool setup.            |              | Done by the <u>HR Staff of</u> |  |  |
|            | ✓ Complete Shift tool setup |                                    |              | HR tool and Shift tool.        |  |  |
|            |                             |                                    |              |                                |  |  |
| Attendance | $\checkmark$                | Set Wi-Fi hotspots / GPS locations | $\checkmark$ | By HR Staff of                 |  |  |
| setup      | $\checkmark$                | Set up a tablet for FaceDo         |              | Attendance tool                |  |  |
|            | ✓                           | Members required to clock          |              |                                |  |  |

# STEP 1. Tool Activation

WorkDo has two types of admins that help your workplace manage and control information access, they are <u>workplace admins</u> and <u>tool admins</u>, as seen in Table Step 1-1.

Workplace admins include an owner and multiple admins that can adjust workplace settings. Usually, the workplace admins are the management of IT employees. The tool admins control the data others see per tool. Different tools could have different members as tool admins. The tool activation is done by the workplace admins.

▼ Table STEP 1-1. Admin Authorities

| Authority                   | Workplace<br>Owner | Workplace<br>Admin | Tool Admin |
|-----------------------------|--------------------|--------------------|------------|
| Delete workplace            | •                  | X                  | X          |
| Change workplace ownership  | •                  | X                  | Х          |
| Maintain workplace settings | •                  | •                  | Х          |
| Activate workplace tools    | •                  | •                  | Х          |
| Change tool roles           | •                  | •                  | Х          |
| Maintain tool settings      | Х                  | X                  | •          |
| Maintain tool data          | Х                  | Х                  | •          |

STEP

1

a

2

b

d

g

v

## a. Assign Workplace Admins

Based on the <u>Page Navigation</u>, you can verify your workplace admin status by following the steps below.

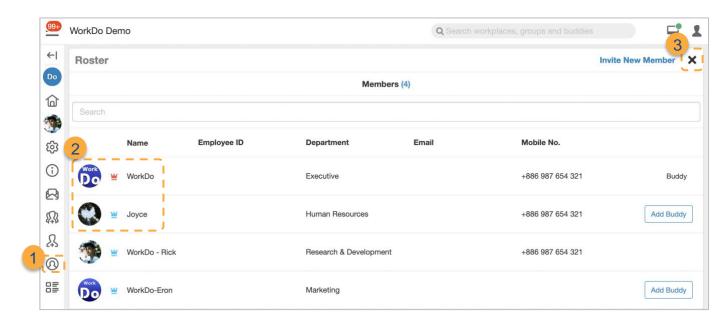

- 1 Click on the Roster to view all workplace admins.
- The Workplace Owner is marked with a red crown while the workplace admins are marked with a blue crown. Owner and admins can skip to <a href="Step 1-b Tool Box">Step 1-b Tool Box</a>.
- 3 Click Close to return to the Dashboard Wall.

According to <u>Table Step 1-1</u>, workplace admins are an integral role to maintain all the settings in the workplace. You will need to ask the owner or another admin to assign you the <u>workplace admin</u> role if need be.

**STEP** 

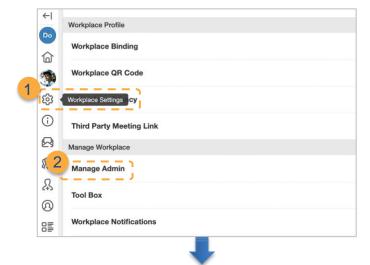

 Click the gear icon for Workplace Settings.

2 Manage Admin.

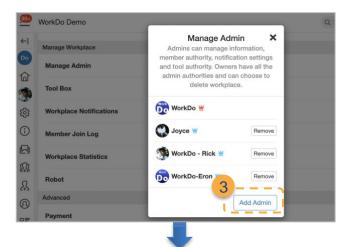

Red crown = Owner. Blue crown = admin.

3 ► Add Admin.

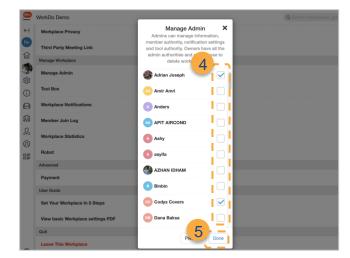

- 4 ► Member select.
- 5 ► Click Done to finish.
- New admins will see the new options available once they refresh the browser.

STEP

1

b

2

b

.

е

g

V

### b.Tool Box

Congrats on becoming an admin, you can now go to Tool Box in workplace settings to activate or manage tools and to manage members' tool roles, simply follow the steps below.

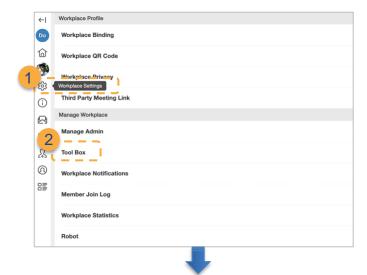

- Click the gear icon for Workplace Settings.
- 2 ► Click Tool Box.

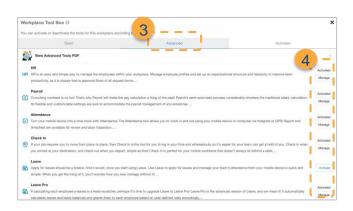

Default is set to the Activated tool page.

- Click Advanced to enable or disable tools.
- Click Manage to begin assigning roles.

### c.Set Up Tool Roles

Many of WorkDo's tools require some members to take on administrator roles to limit access to sensitive workplace information. Please read the tool role descriptions carefully when assigning tool roles to each member within the workplace.

In Attendance, there are three roles: No Role, Employee, and HR Staff. Employees can view their records, the HR Staff can edit all workplace members' records, and those with No Role cannot use the Attendance tool.

The workplace admins are HR Staff by default. Once Attendance is activated, the new members will automatically inherit the Employee role. Please ask the workplace admins to change your tool role to HR Staff so you can begin setting up Attendance.

Once Attendance is activated, the new members will automatically be assigned the Employee role. Furthermore, no matter what role you are in, if you are a Manager or Dotted Line Manager with the <u>HR tool</u> (Step 2-b), you have the authority to sign off on employees' post-clock and appeal requests. As mentioned above, Attendance is dependent on the HR tool. Hence, please activate the HR tool first.

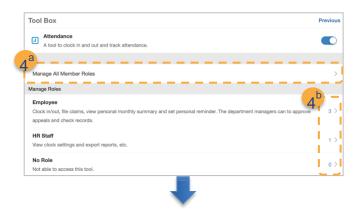

Following step 3, click
Manage button to see tool
and role info.

- Change tool roles.
  - a. Click Manage All Membeccr Roles.
  - b. Click Employee.

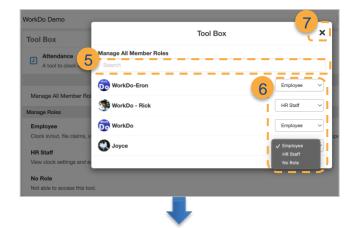

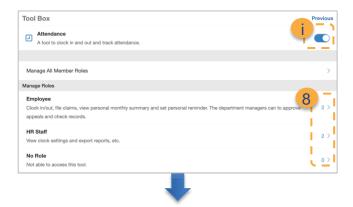

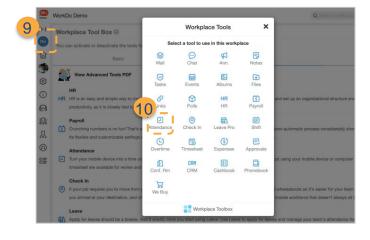

- ► Enter member name in the search bar.
- 6 ► Choose a role in the drop down menu.
- 7 ► Press X to close the window.
- 8 Confirm member count is correct, click to for list view.
- The blue switch means the tool is activated; toggle the button to deactivate (grey).
- Olick the Do button to open up the workplace tool box.
- 10 ► Click Attendance.

# STEP 2. Attendance Set Up

Congrats on being an HR Staff of Attendance! The flexibility of Attendance in providing a timeclock to accommodate your nine-to-fivers or shift employees with different work hours makes it an integral tool of any organization.

Before we begin Step 2, please note that Attendance is the only tool that requires a smartphone to complete the settings. Secondly, you need to set up the HR tool for Attendance to take effect, so please refer to the <a href="HR Tool Manual">HR Tool Manual</a> and complete the HR tool setup first, and if your team requires shift schedules, you'll need to go through the Shift Tool Manual too.

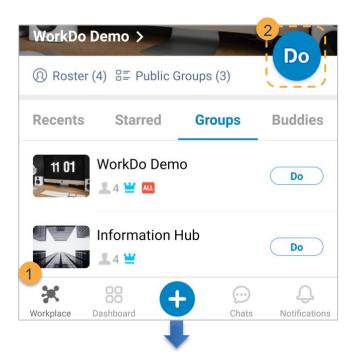

For tool admin (HR Staff)
Open up WorkDo on your
mobile device.

- 1 ► Click Workplace.
- Click the Do button.

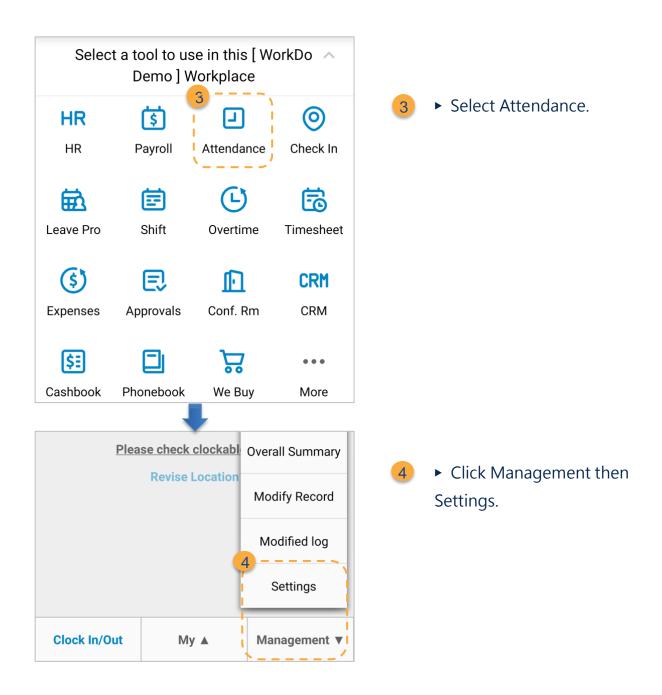

### a.Clock Methods

Attendance offers clock in/out via Wi-Fi and GPS, please use a mobile device, and follow the instructions below to begin setting up Attendance for your workplace.

- Wi-Fi, GPS / Clock In/Out
  - Wi-Fi: Using company Wi-Fi as a clocking method is perfect for in-house employees. The employees can use WorkDo to clock in/out when their PCs or mobile devices are connected to one of the preset Wi-Fi hotspots.

- ⇒ GPS: Using GPS locations as a clocking method is suitable for your mobile workforce. The employees can use WorkDo to clock in/out when their PCs or Mobile devices are within the preset GPS location range.
- The Wi-Fi clock in/out will take precedence if both Wi-Fi and GPS methods are set.

#### Facial Recognition Clock In/Out

- ◆ A profile picture is mandatory to enable a facial recognition clock in/out in the Employee Profiles of the HR tool.
- ◆ A tablet is needed to scan employees' facial features for the daily clock in/out.
- ⇒ Please install FaceDo Facial Recognition Timeclock and follow the instructions to complete the setting.

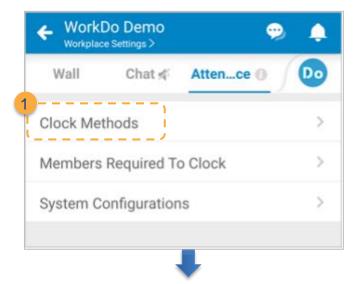

Resume from Step 2 to the Settings.

Click Clock Methods

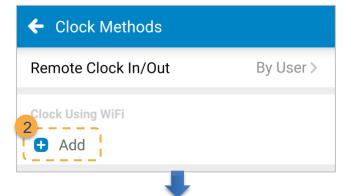

Clock in/out via Wi-Fi

 Click the Add button next to the Clock Using Wi-Fi.

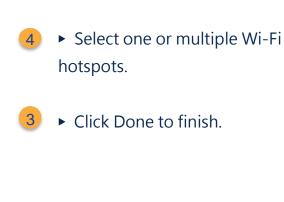

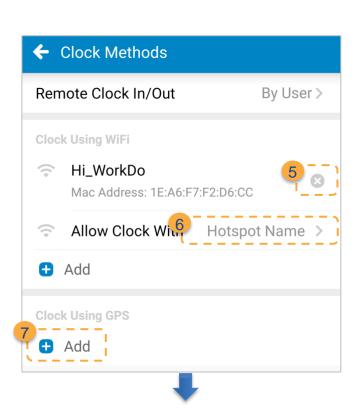

← Clock Methods

Hi\_WorkDo

tpeap-11F02\_5G

tpeap-11F01\_5G

Mac Address: 1e:a6:f7:f2:d6:cc

Mac Address: 10:c3:7b:d2:84:fc

Mac Address: 14:cc:20:0c:99:28

Click the x icon to remove a
 Wi-Fi hotspot and repeat Step
 2-4 to add new ones.

#### Clock in/out via GPS

- 6 ► Click Allow Clock With: Hotspot Name or MAC Address for a more accurate clock ins/outs.
- Click the Add button next to the Clock Using GPS.

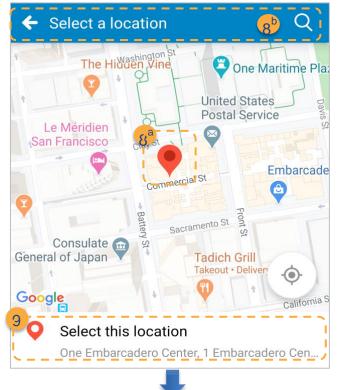

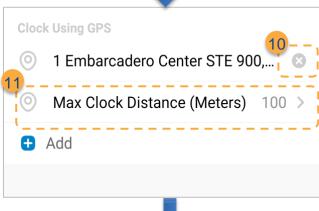

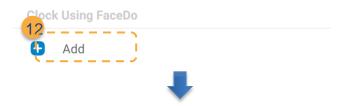

- 8 Your current location is displayed.
  - a. Choose a location using the map pin.
  - b. Or enter a physical address.
- 9 Confirm the location to set it as a GPS clock in//out location.

- Click the x icon to remove a
   GPS location and repeat Step
   7-9 to add new ones.
- Use Max Clock Distance(Meters) to set a location

range.

Clock in/out via Facial Recognition Timeclock

Click the Add button to open the QR code scanner.

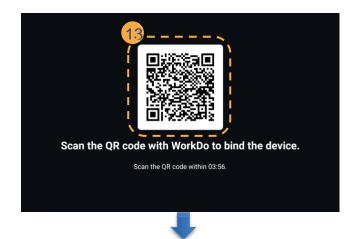

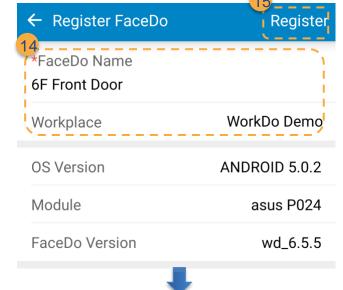

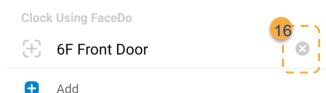

Install FaceDo on a tablet that will be used as a facial recognition timeclock. The QR code will be displayed by default, then scan the QR code using the scanner described in Step 12 to scan it to bind the tablet to the workplace.

Bind the tablet to your workplace.

- a. Fill in the FaceDo Device
   Name which will be
   recorded when
   employees clock in/out.
- b. Make sure the tablet is bound to the correct workplace.
- Click Register to finish.
- 16 Check the device name of the timeclock tablet. Repeat Step 12 to 15 to add more tablets as needed and click X to delete a registered tablet.

From now on, registered tablets will automatically be used as facial recognition timeclocks.

The minimum clock radius you can set is 30 meters.

But the minimum GPS tolerance may be as high as 60 meters!

In other words, even if the clock radius is set to 30 meters and the device has a stable internet connection, you may still experience GPS drift, meaning your recorded location may be off by up to 60 meters from your actual location.

## b.Members Required to Clock

Once Attendance is enabled, members with the Employee or HR Staff tool role can begin clocking ins/outs.

There is one setting in the <u>HR Tool</u> that is tied to the Attendance (HR > System Settings > New Members Required to Clock) and is default set to No, making existing employees not required to clock in/out. Therefore, please use the setting described in this section to add members who are required to clock in/out.

The following instructions are based on the app version of WorkDo, but this setting is supported in both the web and app versions.

STEP

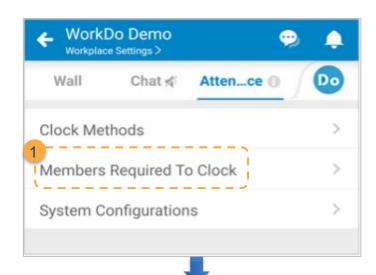

Resume from Step 2 to the Settings.

1 ► Click Members Required To Clock.

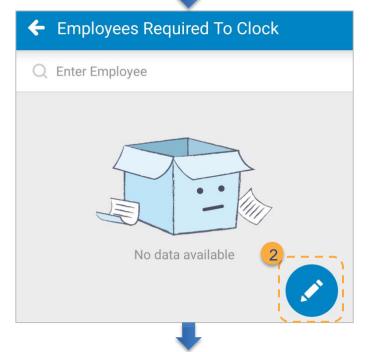

2 ► Click the + button.

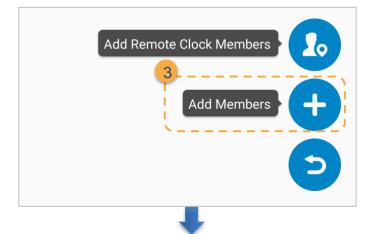

Select Add Members.

- Select all who are applicable.
- 5 ► Click Done to finish.

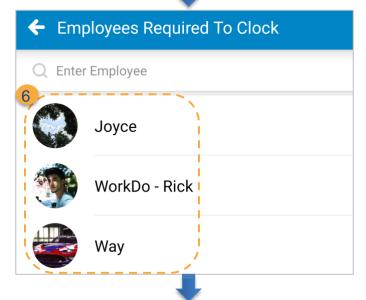

Choose Members [WorkDo Demo Inc. II]

Joyce

Way

WorkDo - Rick

Q Search

Select All

 Newly added employees will be added in the member list.

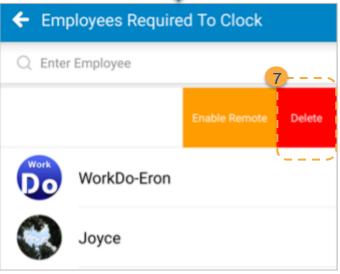

For those who are not required to clock in/out.

Swipe left in the list view and click Delete to remove members from this list.

#### c.Add Remote Clock Members

In version 4.5.17 or later, WorkDo added the Remote Clock function for mobile employees who are often on the move. The function default is set to Not Allowed, and when enabled, designated employees can clock in/out even when they are not in the preset Wi-Fi hotspots or GPS locations, and the attendance records are still logged<sup>[1]</sup>.

Δ

#### **Remote Clock Options**

- Not Allowed: By default, all members must use the preset Wi-Fi or GPS locations to clock in/out.
- **By User**: Only for specified employees.
- ◆ All Allowed/By User: Follow the instructions below to set employees who are allowed to remote clock in/out.

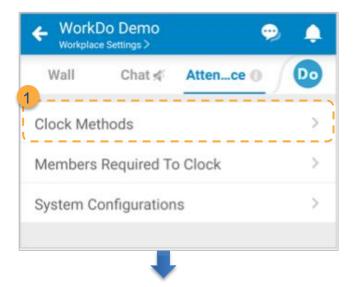

Resume from Step 2 to the Settings.

Click Clock Methods.

STEP

а

\_ 2

\_

d

f

h

<sup>&</sup>lt;sup>1</sup>Enable Expenses and the company HR could compare the clock in/out locations with the expenses filed.

**STEP** 

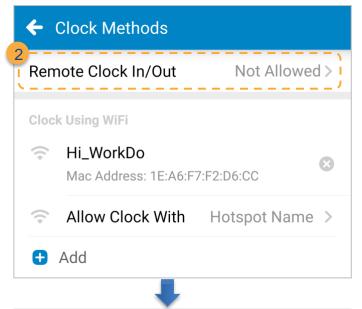

2 ► Remote Clock In/Out.

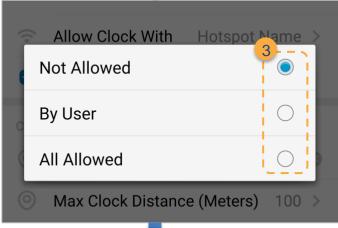

Select an applicable option.

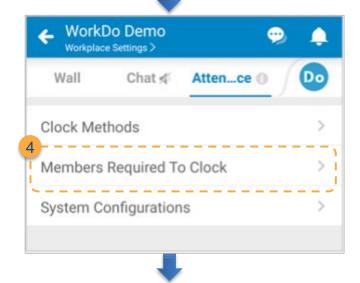

◆ Return to the Clock Method page and click Employees Required to Clock.

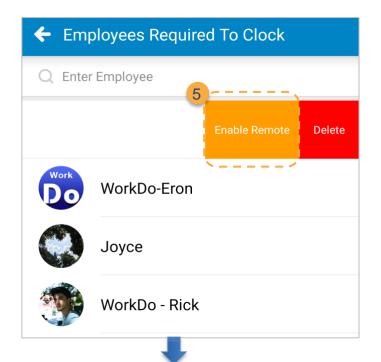

5 ➤ Swipe left on the employees in the list view to enable remote clock in/out.

You could also follow the steps listed in <u>Step 2 b-3</u> and select Add Remote Clock Employees instead.

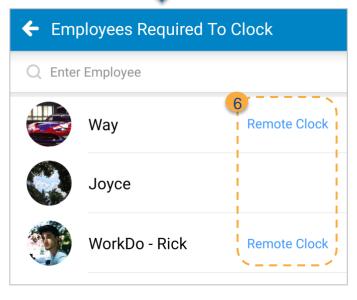

Remote Clock is shown next to the employees indicating that they are allowed to clock in/out remotely even when not within the preset Wi-Fi hotspot or GPS location range.

It is possible to enable the remote clock in/out function to facilitate WFH employees.

If entering employee addresses individually could take a long time, it is recommended that the HR Staff enable remote clock in/out for all employees to save time.

Post Clock Allowance gives employees who forgot to clock in/out a chance to record their clock times after the managers signed off on the post-clock requests, and this option allows you to set the deadline for submitting the post-clock requests.

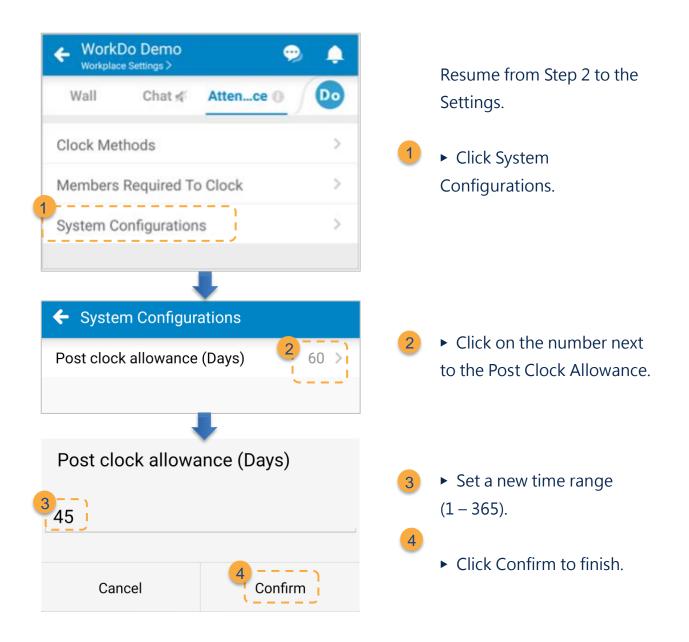

# e.Send Daily Post-Clock Reminders

When employees have forgotten to clock in/out, as the HR Staff, you can send them daily notifications via the web version to remind them to post clock and record their times.

**STEP** 

Will not notify employees whose leave requests are approved.

Alternatively, you could use the <u>Post-Clock Reminder Notification</u> function to select specific employees to send the post-clock reminder notifications.

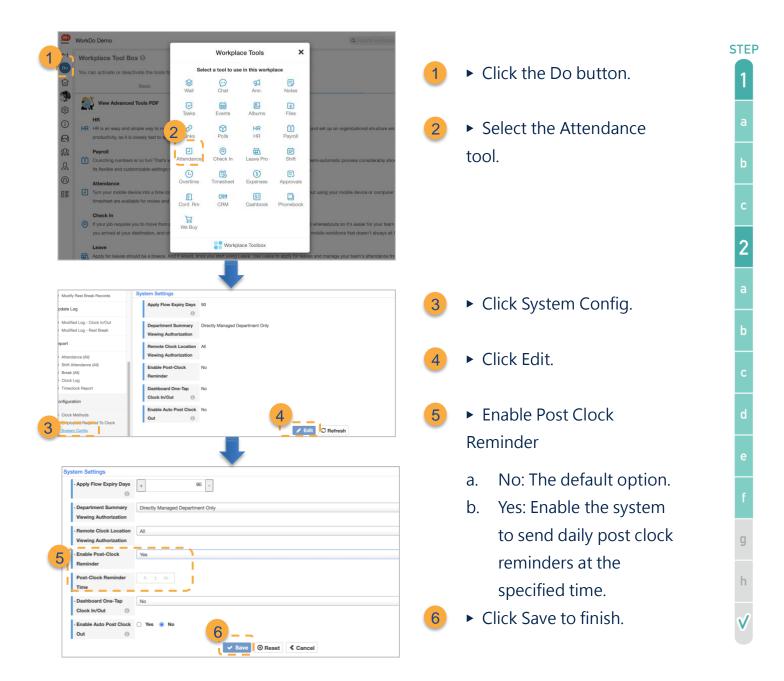

### f.Attendance Summary Viewing Authorization

This setting allows the HR Staff to set whether managers are only allowed to view their department's attendance records or all sub-departments as well.

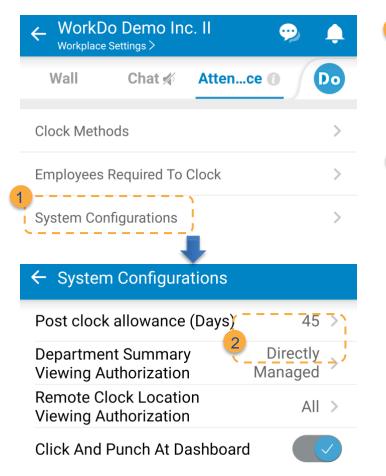

- Click Settings and select
   System Configurations on the app.
- Click Department Summary Viewing Authorization.
  - ► Select an option.
  - View directly managed department.
  - b. View directly managed department and its subdepartments.

## g.Remote Clock Location Viewing Authorization

For the sake of employees' personal information and privacy, the HR Staff could restrict managers from viewing their remote clock in/out locations.

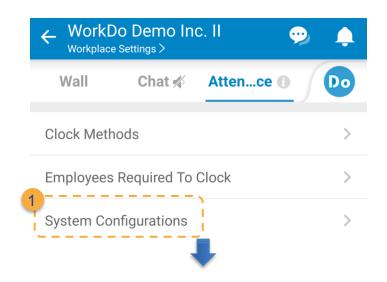

- 1
- ► Click Settings and select System Configurations on the app.
- Click Remote Clock Location Viewing Authorization.

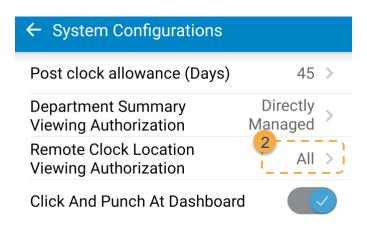

- ► Select an option.
- a. All: The employees themselves, the direct manager, and the HR Staff are authorized.
- b. HR Staff & Employees:
   Only the employees
   themselves and the HR
   Staff are authorized.

### h.One-Tap Clock In/Out from the Dashboard

This function enables employees to one-tap clock in/out directly from the dashboard.

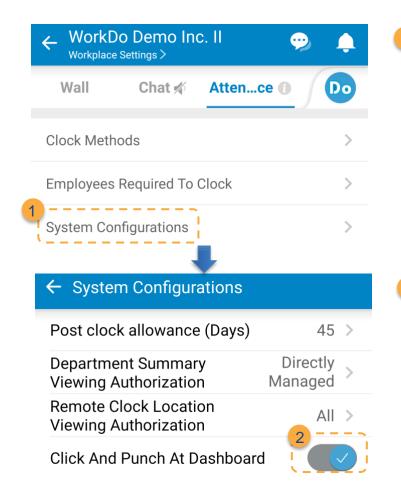

► Click Settings and select System Configurations on the app.

► Toggle to enable/disable clock in/out from the dashboard.

# STEP 3. Start

Congratulations on setting up the Attendance tool! The following chapter will walk you through ways to post clock and make up for missed clocking records when employees forget to clock in/out for the web version of WorkDo.

### a.Clock In/Out for Work and Breaks

Whether you work in set work hours or on a shift schedule, you should always clock in/out based on the <u>allowed methods</u>, and the process will only take a few seconds!

- Wi-Fi / GPS: When you are within range of the set areas, simply use your smartphone or computer and select the Attendance tool to clock in/out.
- Facial Recognition: Head to your company's facial recognition timeclock tablet to clock in/out.

#### The flexibilities of the Attendance tool:

- Re-clock: So long you are within the flexible work time, you can update your clocking in/out time.
- Rest Breaks: Record your break times if you work around a shift schedule.
- Appeal: File an appeal to update your clock in/out times by using this function.
- Post Clock: Post clock and update your time when you forget to clock in/out.

#### Wi-Fi, GPS Clock In/out

- 1. Select one of the following methods.
  - Use the + button: Enter the workplace page, click the + button, and select the Attendance tool.
  - Attendance tool: Enter the workplace page, click the Do button, and then select the Attendance tool.
  - Dashboard: Enter the workplace page, click the Dashboard, then click Attendance (When employees have already clocked in, it will take you to the monthly stats page instead).
- 2. Page navigation.
  - Arrow keys: Use < and > to toggle calendar days.
  - Work Starts: Each employee' s work start time.
  - Work Ends: Each employee' s work end time.
  - Within Clock Area: Displays when you are within a set radius of the clock area (Wi-Fi locations take precedence over GPS locations).
  - Check Clockable Area: Displays Wi-Fi and GPS clock locations.
  - Revise Location: Recalibrate your current location.
- 3. Wi-Fi & GPS clock in/out.
  - Clock In/Out: Press the button to clock in/out.
  - Rest Break: Press the button to record break times.
  - Hit Confirm in the pop-up window to complete, and the location will be recorded.
- 4. Clock Again: So long you are within the flexible clock in/out time, you can click Clock Again to update your time. You can use this whenever you clock in too early or have been asked to work overtime when you clocked out.
- Clock Again (Rest Break): Use this to update your break time, fill out all necessary information and click Save to submit to the Shift Manager for approval.

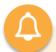

Shift employees cannot clock in/out?

- Please verify their work hours in the Employee Profiles in the HR tool.
- Or verify whether their shifts are correctly scheduled using the Shift tool.

The tool admins of the HR tool and Shift tool may refer to the <u>HR</u> Tool Manual and the Shift Tool Manual for detailed instructions.

#### Facial Recognition Clock In/Out

- 1. Open FaceDo on the tablet.
- 2. Clock in/out.
  - Click Scan.
  - Make sure your head is inside the red bounding box and blink a couple of times (A mask doesn' t have to be removed for facial recognition).
  - Your name and clock in/out time will be displayed.
    - Click the button to clock in/out, and the screen will return to the home screen, and your clock-in/out time will be synced across all devices.
      - Clock In and Clock Out button will be displayed for fixed work hour employees.
      - ✓ Shift Clock In and Shift Clock Out buttons will be displayed for shift employees, and they can clock in for breaks after clocking in for work.
    - If you are misidentified, click the "Is This Not You?" button to rescan.
- 3. Clock Again & Clock Again (Rest Break): Available only to Wi-Fi, GPS Clock In/Out, not supported in FaceDo.

U

Employees cannot clock in/out via FaceDo facial recognition timeclock?

- Please verify the employees' pictures used for facial recognition are clear and not pixelated.
- Be sure that the tablet used for facial recognition timeclock has bound to your workplace in the Attendance tool.

Please refer to the <u>HR Tool Manual</u> and <u>Step 2-a</u> of this manual for a detailed setup.

### b.Enable Remote Clock

Whether you are working from home or visiting clients, so long you are allowed to remote clock as described in STEP 2-c, you are allowed to clock in/out anywhere.

#### **Remote Clock**

- 1. Remote clock in/out is the same as Wi-Fi and GPS clock in/out.
- Remote Clock In/Out: When you are enabled to remote clock, you are allowed to clock in/out from anywhere.
  - Clock In/Out: Click the Remote Clock button to record your times.
  - Rest Break: Shift employees can click the button to record their break times.
  - Relocate: Remote clock will record your GPS location, so when your GPS location is off, you can manually select a location to clock. Simply click Relocate after clicking Remote Clock to pinpoint your location.
  - Remark: You may fill out a reason for the remote clock if needed.
  - Remote clock for breaks or work will record your time as well as your location.
- 3. You can update your time the same way as described in STEP 3-a.

### c.Set Clock In/Out Reminders

Set clock reminders on your device so you will not forget to clock in/out for work again (App version only).

#### **Set Clock Reminders**

- 1. Enter the Workplace page > Do > Attendance > My > Reminder.
- 2. Enable Clock Reminder.
  - Enable: Blue check mark.
  - Disable: Gray x mark.
- 3. Set your clock in/out reminder times.

### d.Clock In & Out Times

Clock In/Out Time displays the times for employees to view their work hours, clock in/out times and remote clock permission, et. The system uses these settings to calculate employee attendance.

#### View Clock In/Out Time

- 1. Shift Employees: Enter the Workplace page > Do > Shift > Shift Calendar.
- Fixed Schedule Employees: Enter the Workplace page > Do > Attendance > My > Clock In/Out Time.
  - Work Days
  - Remote Clock Permission
  - When to Clock: Clock in only, clock out only, or clock in and clock out.
  - Earliest Clock In Time: The earliest time employees may clock in.
  - Flexible Work Start Time: Clock in before this time is considered on time.
  - Flexible Work End Time: Clock out before this time is considered leaving early.
  - Latest Clock Out Time: The latest time employees can clock out.

# e.View Clock In/Out Records

Every employee can view their attendance records, and for convenience, you can file an appeal or post clock if needed.

#### View Clock In/Out Records

- 1. Enter the workplace page > Do > Attendance > My > Clock In/Out Records.
- 2. Use the date range filter if needed.
- 3. Click on a record to enter detailed view.

## f.Post Clock

It is not uncommon that employees forget to clock in/out every so often; you may post clock to submit a time so it won't affect your attendance, so long you are within the Post Clock Deadline.

#### **Post Clock**

- 1. Enter the Workplace page > Do > Attendance.
- 2. Post clock.
  - Click Statistics (Monthly).
  - Click Absent Clock the days you didn't clock in/out.
  - For App version, click Stats (Monthly) and select date.
- 3. The Post Clock button is available if it's within the Post Clock Deadline.
  - Modified Clock Time: Enter your time.
  - Clock In/Out Location: Select a location.
  - Photos/Files: Upload photos or files as proofs if needed.
  - Remark: Enter a comment or reason if needed.
- 4. Click Save to submit your post-clock request to your manager for approval.

# g.Appeal

We understand that there are times when you forget to clock in, and by the time you remember it, you are marked as late; or that you accidentally clock out and marked leave early. Whatever the reason, you may use the appeal function to adjust your time accordingly. And once the manager approves it, your time will be recorded in your attendance.

### **Attendance Appeal**

- 1. Please refer to STEP 3-e to file an appeal.
- 2. Click the Appeal button and fill in the following information as needed.
  - Modified Clock Time: Enter your time.
  - Photos/Files: Upload photos or files as proofs if needed.
  - Remark: Enter a remark or reason if needed.
- 3. Click Save to submit your appeal request to your manager for approval.

## h.Attendance Request Sign Off

A manager's responsibility is to sign off on employee attendance requests. Unlike other requests, attendance requests are approved by first-level managers and cannot be escalated further.

### **Attendance Request Sign Off**

- 1. Select one of the methods to sign off requests.
  - Notification Center
  - Dashboard > Workflow
  - Attendance tool > Management > Approve.
- 2. Request selection.
  - Single select: Click on a request to enter a detailed view.
  - Batch select:
    - Dashboard > Workflow > Assigned to Me − Check the boxes (App version please use the batch select the icon on the upper-right-hand corner).
    - → Attendance tool > Approve: Check to boxes (App version please use the edit icon to either Approve or Reject, then select requests that would apply to the decision.
- 3. Click Approve or Reject to sign off on requests (App version please hit Confirm to sign off). If needed, a remark can be left, then click Approve or Reject again to complete processing the request. Note that comments cannot be entered for batch sign-off.

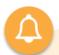

The request approvers are assigned by the Employee Profiles of the HR tool.

- Process by Department Manager
  - -Employee is on fixed work hours.
  - -Requests are not processed by dotted-line manager.
- Process by Dotted-Line Manager
  - -Employee is on fixed work hours.
  - -Requests are process by dotted-line manager.
- Process by Shift Manager
  - -Employee is on shift schedules.
  - -The manager who works the same shift as the employee will process the requests, else the dotted-line manager will process them.

Please refer to the <u>HR Tool Manual</u> and the <u>Shift Tool Manual</u> for detailed instructions.

# i.Request Workflow

As described in <u>STEP 1</u> of the manual, different tool roles offer different authorizations in the Attendance tool. While the available options differ, the user interface remains the same.

The managers are responsible for signing off on employees' attendance requests, and filters or department records are available for finding any requests.

### ▼ Table STEP 3-i. Attendance Requests Access

| Option               | Access     | Employee | Manager | HR Staff | HR Staff<br>Manager |
|----------------------|------------|----------|---------|----------|---------------------|
| Self-Applied         | Member     | •        | •       | •        | •                   |
| Processed            | Member     | Х        | •       | Х        | •                   |
| Dept. Records        | Department | Х        | •       | Х        | •                   |
| Workplace<br>Records | Workplace  | Х        | Х       | •        | •                   |

#### **Track Request Workflow**

- 1. Enter the Workplace page > Do > Attendance.
- 2. Please refer to table STEP 3-i for respective access.
- 3. Use the filters to search the requests.
- 4. Click on a request for a detailed view.
- 5. Use the comment section to leave comments to the applicant if needed.

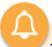

There are different types of attendance requests, and we categorize them into the following:

- Post Clock: When employees forget clock in/out, then submit a request to make up for the attendance.
- Appeal: The original clock in/out time is marked as not on time.
- Post Rest Break: When shift employees submit break time requests for the past.
- Modify Rest Break Time: When shift employees want to update their past break times.

# j.Modify Clock In/Out Records

What do you do when employees submit a post-clock request, but the <u>Post Clock</u> <u>Deadline</u> has already passed? We offer HR Staff the ability to modify employee clock in/out times for such cases or other reasons. However, we recommend that situations like this can be <u>remedied by normal means</u> or avoided altogether for record integrity, but if you ever need it, the option is there.

Please note that all HR staff's time modifications will be recorded in the logs for reference.

### Modify Clock In/Out Records

- Enter the Workplace page > Do > Attendance > Management > Modify Clock In/Out Records.
- 2. Use the filters to search for employees or a time frame.
- 3. Create a blank post-clock record.
  - Click + Create and input the required information.
  - Click Save to complete. At this point, the employee may <u>submit a</u> post-clock request to fill in a time.
- 4. Fill in a time for the blank record.
  - Continue from Step 2 and select the blank record.
  - Click the Modify button on the bottom.
  - Fill out all the clock in/out time and required information (\* Must be filled).
  - Click Save to complete.

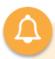

#### Reminders

- The HR Staff can input all fields if the Clock Status is absent.
- If the Clock Status is not Absent, the Clock In/Out Location cannot be edited.
- The record cannot be revised if the employee has submitted a post-clock request or appeal.

## k. Update Clock Status

As described in the <u>last section</u>, the HR Staff has complete control over employees' attendance, helping them rectify their records, but if you want to change their clock status, say from late to on time, without changing anything else, this is how you do it!

### **Update Clock Status**

- Enter the Workplace page > Do > Attendance > Management > Modify Clock In/Out Records.
- 2. Use the filters to search for employees or a time frame.
- 3. Check the boxes for records that apply.
- 4. Click Update Clock Status.
- Use the drop-down menu to select a status to update, then click Save to complete.

# I.View Update Log (Clock In/Out)

The Update Log record the <u>changes made by the HR Staff</u> in case they need to backtrack something. The available logs will differ based on each member's tool

### ▼ Table STEP 3-I. Update Logs Access

| Option                         | Access    | Employee | Manager | HR Staff | HR Staff<br>Manager |
|--------------------------------|-----------|----------|---------|----------|---------------------|
| My ><br>Modified Log           | Member    | •        | •       | •        | •                   |
| Modified Log –<br>Clock In/Out | Workplace | Х        | Х       | •        | •                   |

### View Modified Log – Clock In/Out

- 1. Enter the Workplace page > Do > Attendance.
- 2. Please refer to table STEP 3-I for respective access.
- 3. Use the filters to search the records.
- 4. Click on a record for a detailed view.

# m. View Update Log (Rest Break)

Much like the Modified Log – Clock In/Out, you use the Modified Log – Rest Break to backtrack the original records on employees' rest breaks. However, it is still in development. In the meantime, you can use this function to view employee rest breaks.

#### **View Rest Break Records**

- Enter the Workplace page > Do > Attendance >
   Management > Modified Log Rest Break.
- 2. Use the filters to search the records.
- 3. Click on a record for detailed view.

## n.Attendance Summaries

The attendance summaries offer an overview of a member, department, or workplace's attendance. It gives you an idea of your team's attendance!

▼ Table STEP 2-n. Attendance Summaries Access

| Option                     | Access     | Member | Manager | HR Staff | HR Staff<br>Manager |
|----------------------------|------------|--------|---------|----------|---------------------|
| Statistics (Monthly)       | Member     | •      | •       | •        | •                   |
| Dept. Summary<br>(Today)   | Department | •      | •       | •        | •                   |
| Overall Summary<br>(Today) | Workplace  | Х      | Х       | •        | •                   |

#### **View Attendance Summaries**

- 1. Enter the Workplace page > Do > Attendance.
- 2. Please refer to table STEP 3-n for respective access.
- 3. The default display is in the calendar view. Toggle to switch to the list view.
  - Calendar View: A blue dot indicates lateness or other anomalies; click to view in detail.
  - Toggle list view for detailed stats.
    - **⇒** Attendance: The monthly attendance.
    - Work Hours: Monthly work hours.
    - **⇒** Late Clock: Monthly lateness.
    - **Solution** Early Clock: Monthly early leaves.
    - ⇒ Remote Clock: Monthly remote clocks.
    - ⇒ Absent Clock: Monthly missed clock-ins and outs.
- 4. Use the arrow keys to switch months and years.

## o.Send Post-Clock Reminder Notifications

Aside from sending daily post-clock reminders to employees, alternatively, you could use this function to select specified employees to send the reminders.

#### **Send Post-Clock Reminder Notifications**

- Enter the Workplace page > Do > Attendance > Notification > Post-Clock Reminder Notification.
- 2. Use the filter to search for employees or a time frame.
- 3. Use the check boxes to select employees.
- 4. Click the Send Reminder button.
- 5. Click the Confirm button to send the reminders to their notification center and their email inbox.

# p.Clock Log

The Attendance Clock log records all employees' clock-in/out records, and you can see the clock-in/out times of the employees if you wish.

### **Attendance Clock Log Export**

- 1. Enter the Workplace page > Do > Attendance > Report > Clock Log
- 2. Use the filters to narrow down your search.
- 3. Select a format to export the report.
  - Export CSV: Download an editable Excel file.
  - Export PDF: Download a non-editable PDF file.
  - Export CSV with Dates: Download this editable Excel file when your employees often clock out overnight (cross days).

# q.Report Export

The Attendance Summaries quickly give you an idea of your team's attendance. Still, for those who are more detailed oriented, you may refer to the Attendance Reports, as they record <u>post clocks</u>, <u>appeals</u>, and <u>modified clock in/out times done by the HR Staff</u>. Remember, the Attendance Reports are a lifesaver should you need them for salary calculation or labor inspection.

- Attendance (All): Fixed work hours employee attendance report.
- Shift Attendance (All): Shift schedule employee attendance report.
- Rest Breaks (All): Shift employees' rest break report.

You may use various filters to narrow your search and export the report you desire.

### **Attendance Report Export**

- Enter the Workplace page > Do > Attendance > Report Select a report to continue.
  - Attendance (All)
  - Shift Attendance (All)
  - Rest Break (All)
  - Clock Log
  - Timeclock Report
- 2. The default will export the current month's attendance report, you may use the filters to narrow down your search.
- 3. Select a file format to export the report.
  - Export CSV: Download an editable Excel file.
  - Export PDF: Download a non-editable PDF file.
  - Export CSV with Dates: Download this editable Excel file when your employees often clock out overnight (cross days).

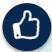

We recommend you enable the use of Leave, Overtime, Expenses, etc., and enjoy the convenience WorkDo brings to your workplace!

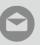

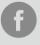

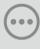